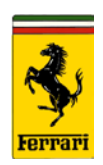

### Subject: Ferrari Modis New Browser Checklist

Please go through the following checklist if you are experiencing problems with the new Modis system.

# **-** IMPORTANT **-**

Recommended to have your Local IT team follow these steps on every computer that uses Ferrari Modis

## Check the version of Internet Explorer:

MODIS requires Internet Explorer 11 to work properly.

- 1. Start Internet Explorer
- 2. Click on HELP on the toolbar or the tools icon in the top right of the browser
- 3. Click on About Internet Explorer
- 4. The current version will be displayed in the middle of your screen
- 5. If you do not have the required browser version, you can download it here: <http://www.microsoft.com/en-us/download/internet-explorer.aspx>

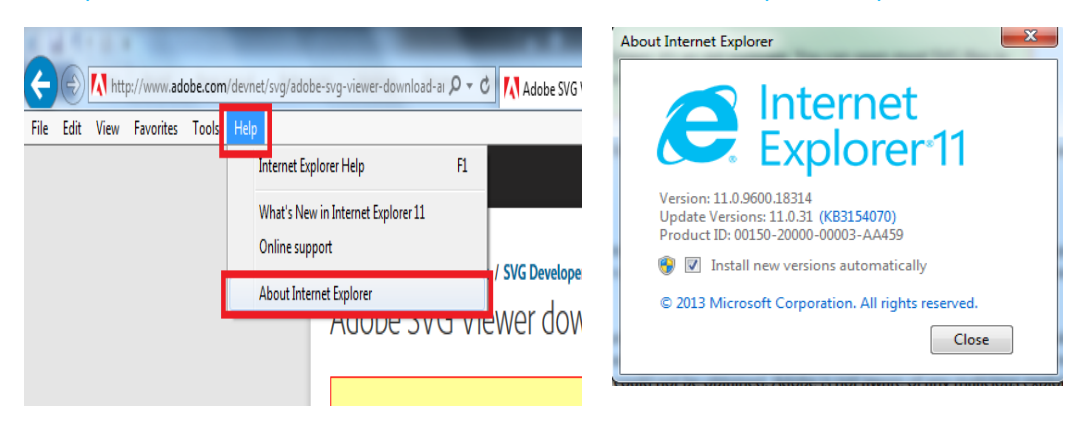

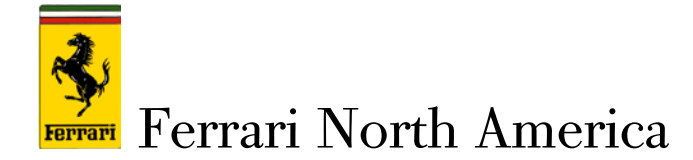

Check Your Browser Settings:

Here are some settings that you should verify/change on the browser to help resolve problems with the MODIS system

- 1. Launch Internet Explorer
- 2. Click on Tools in the top right corner of screen  $\rightarrow$
- 3. Click on Internet Options  $\rightarrow$
- 4. Under the General Tab, find the browsing history section and click on Delete

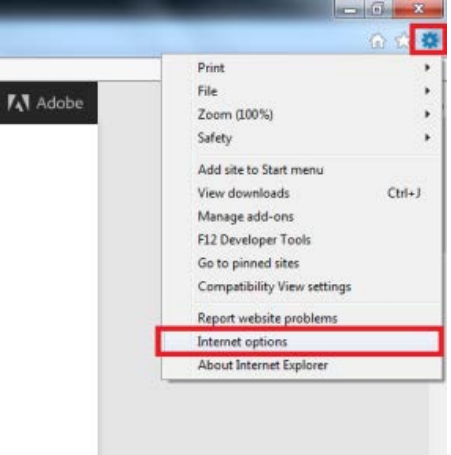

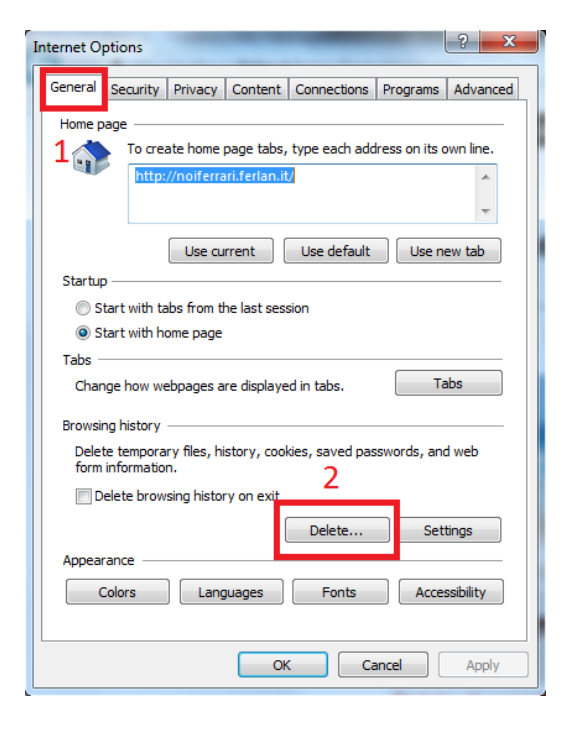

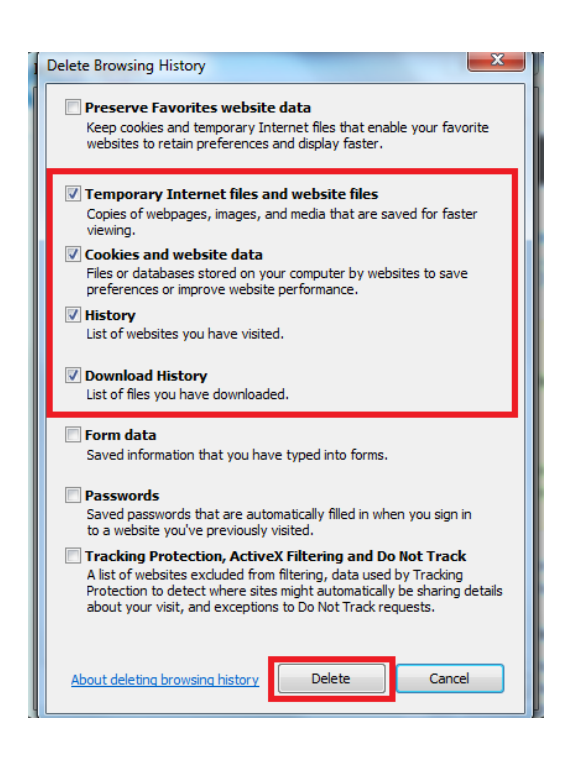

All rights reserved. Reproduction or translation in whole or in part is not permitted without authorization from the publisher. Printed in USA

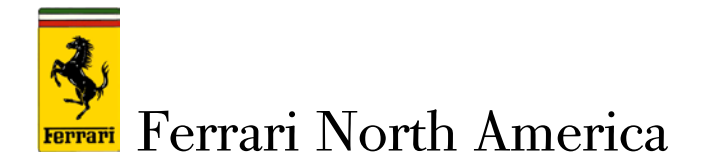

Under the General tab in the Browsing History Section, Click on Settings. Check the "Automatically" box and change the value of "MB used" to 100. Click OK.

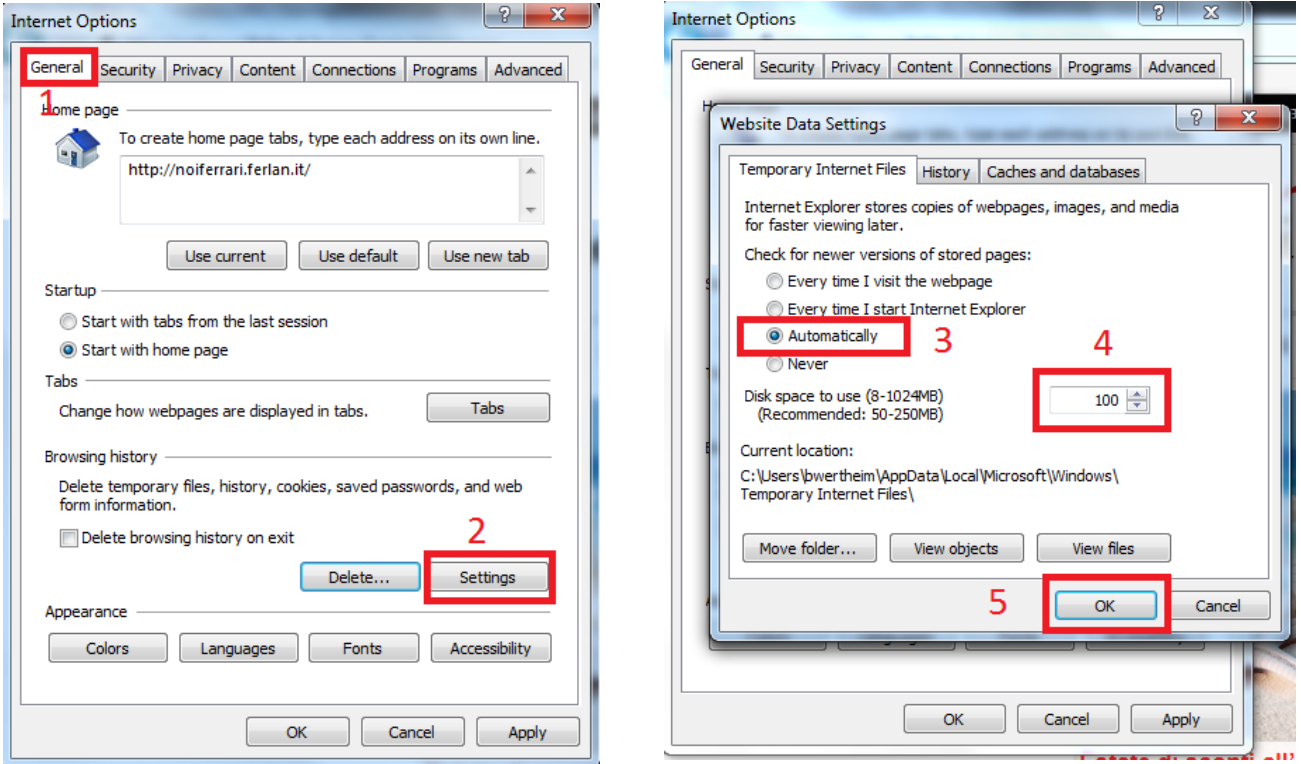

Under the Security Tab: Set the security level for "Internet, Local Intranet and Trusted Sites" to their respective minimum. Click Apply. See below for reference.

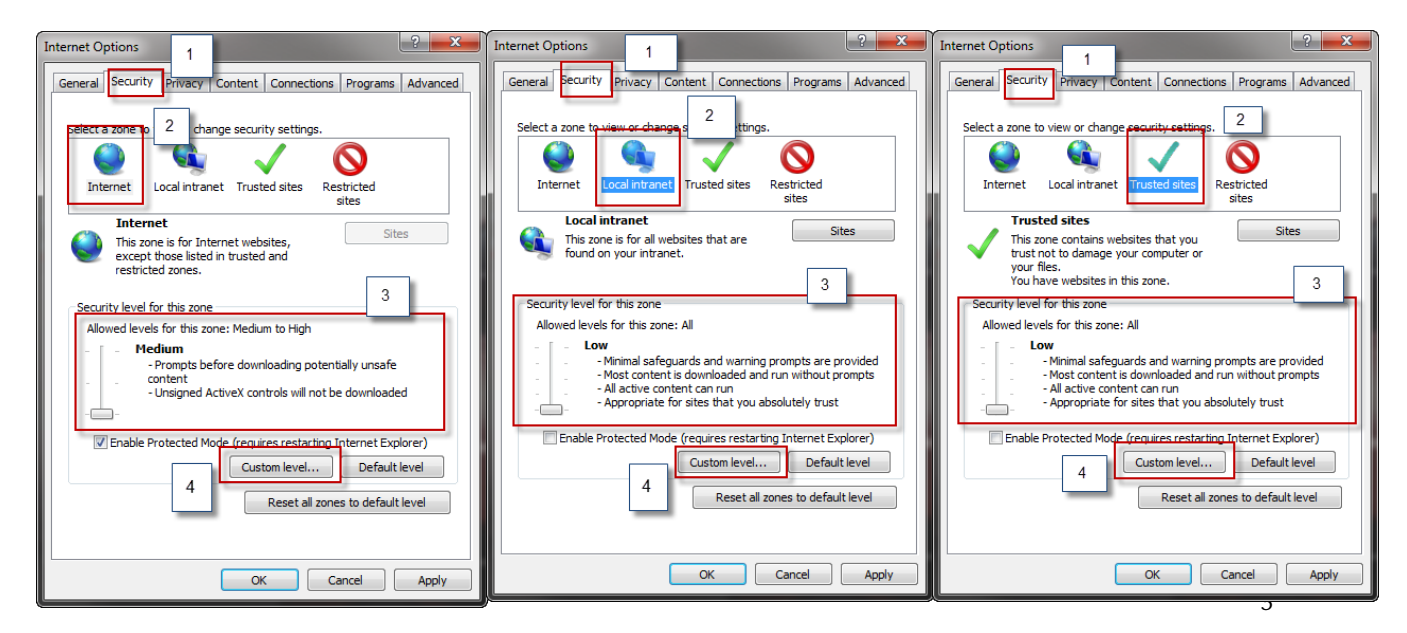

FNA 137 © <sup>2016</sup> Ferrari North America, Inc. Technical Department www.ferrariusa.com

All rights reserved. Reproduction or translation in whole or in part is not permitted without authorization from the publisher. Printed in USA

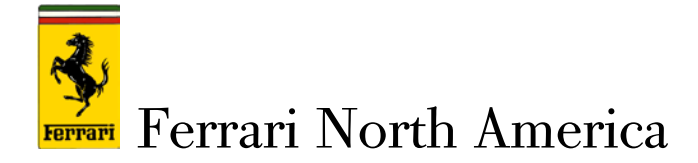

- After you lower the security lever for Internet, Local Intranet and Trusted sites select custom level
- Scroll down to Downloads section and enable both file and font selection boxes (example 1)
- Continue to scroll down to the miscellaneous section and click enable under "Display mixed content" (example 2) and under "Use pop up blocker" click **disable**. (example 3)

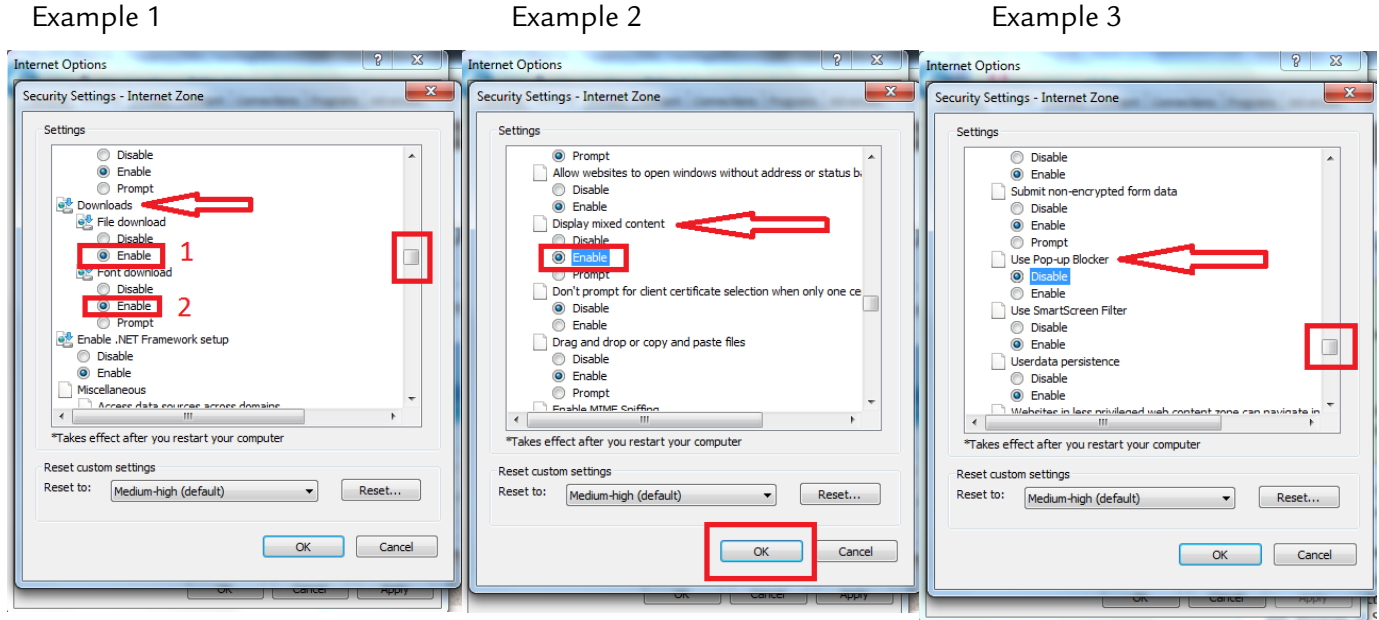

All rights reserved. Reproduction or translation in whole or in part is not permitted without authorization from the publisher. Printed in USA

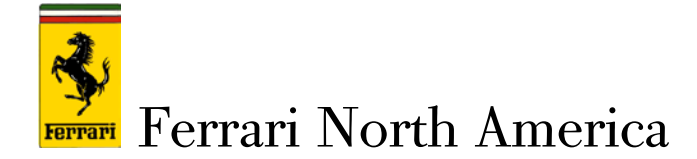

## Add trusted sites:

In the security tab under Trusted sites, click Sites. This window will open.

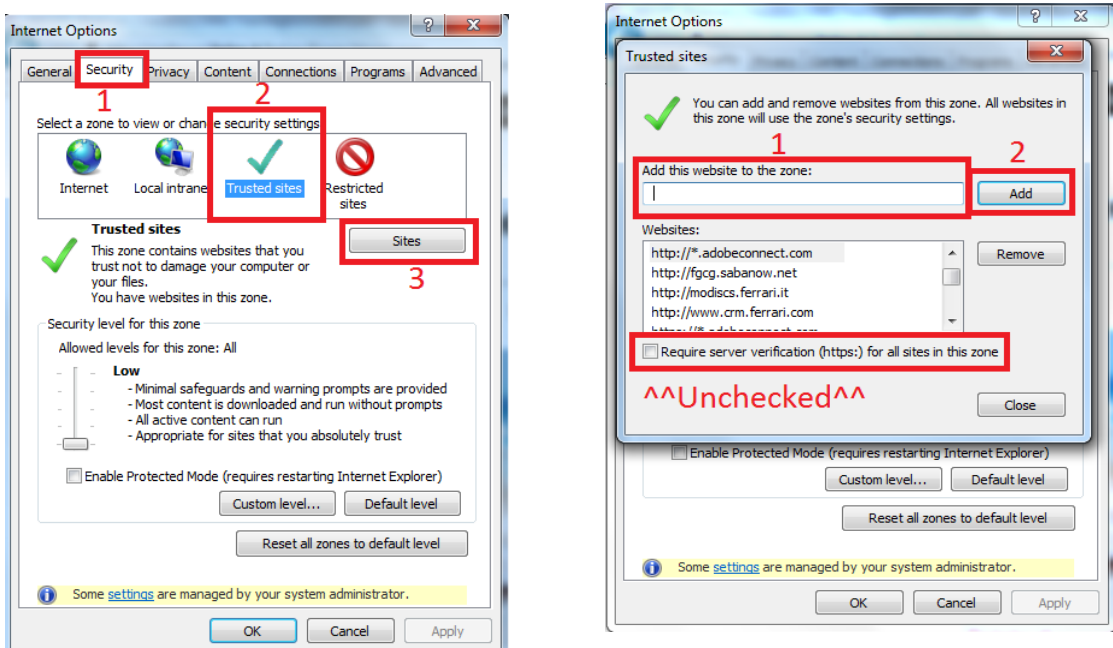

Once the window opens,, uncheck the server verification checkbox if it is checked. Next, add the following sites by typing the URL into the box labeled 1 and clicking add. Repeat this for each URL that follows. Click Close after you have added the last URL.

https://www.400.Ferrariusa.com https://login.ferrari.it http://400Ferrariusa.com https://modiscs.Ferrari.it http://modiscs.Ferrari.it http://www.crm.ferrari.com https://modiscs-old.ferrari.it Make sure to have this box checked.

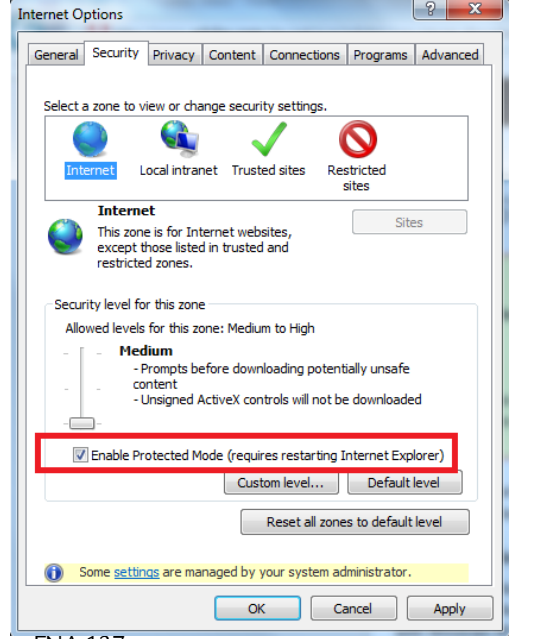

All rights reserved. Reproduction or translation in whole or in part is not permitted without authorization from the publisher. Printed in USA

5

FNA 137 © <sup>2016</sup> Ferrari North America, Inc. Technical Department www.ferrariusa.com

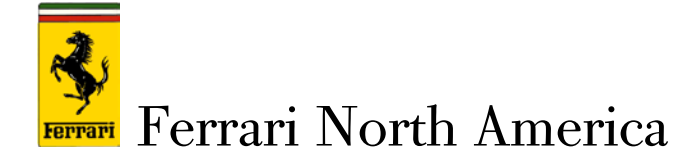

## Under the Privacy Tab

• Click on Advanced and put a check in the 2 boxes noted in the screenshots below

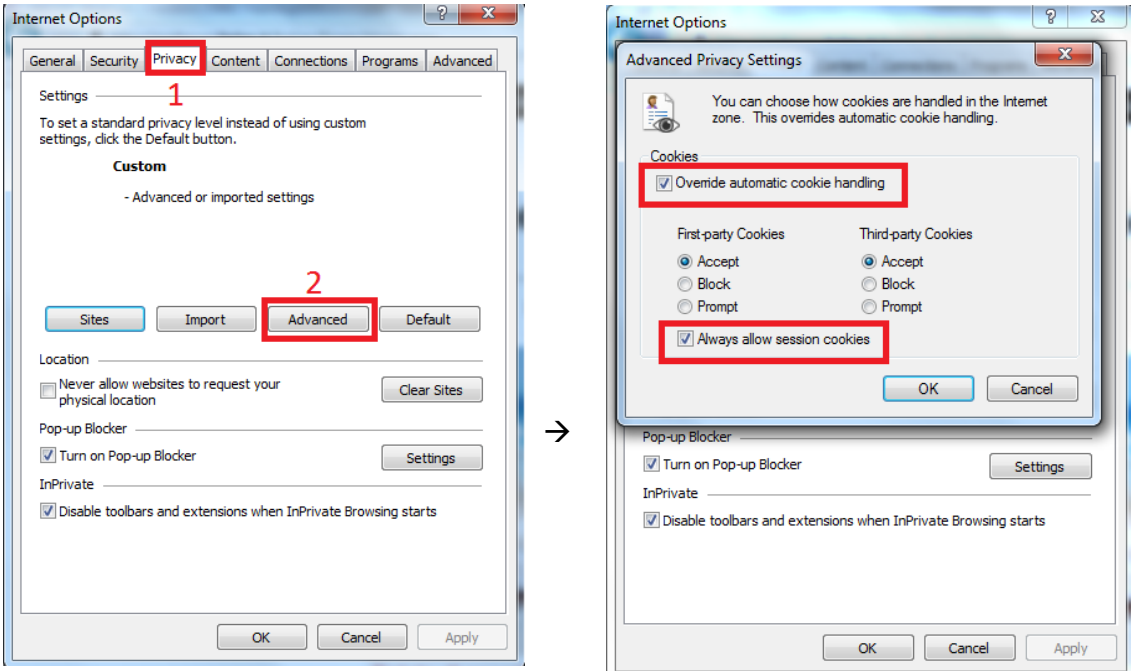

Please stay in the Privacy Tab click on Sites. Click in the box labeled 1 (Address of Website) in the screen shot below. Enter the domains Ferrari.com and click Allow. Then type the domain Ferrari.it and click Allow. Then type the domain Ferrariusa.com and click Allow for the last time

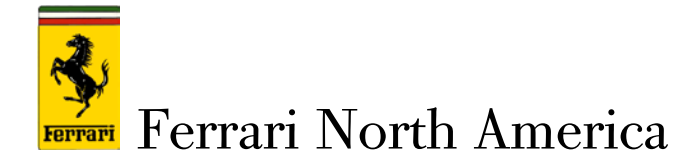

DO NOT HIT ENTER ON THE KEYBOARD when adding a Domain; it will automatically come up as Blocked. Please CLICK ALLOW so Always Allow shows as seen below .Check box 3 in the screen shot to confirm that 3 Domains say Always Allow and Not Block. Once you have entered the 3 Domains and confirmed they all show Always Allow click Ok.

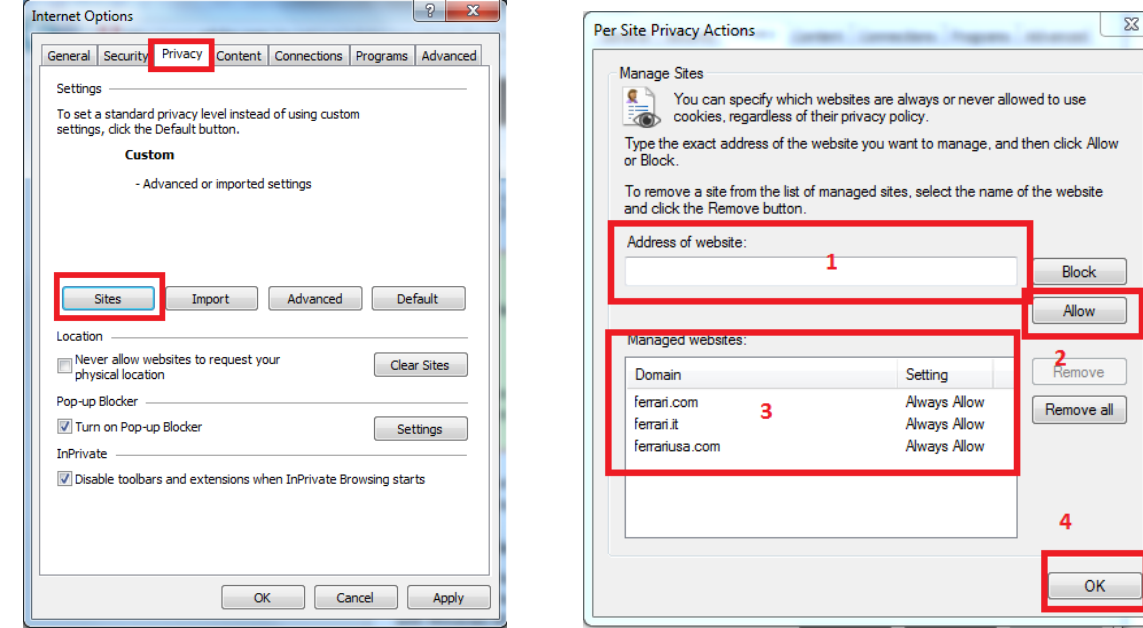

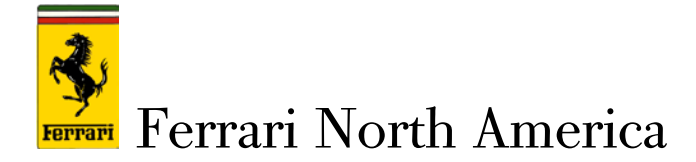

• Go to General Tab, click Tabs, and select Always open pop ups in new tab- Click OK

As seen below:

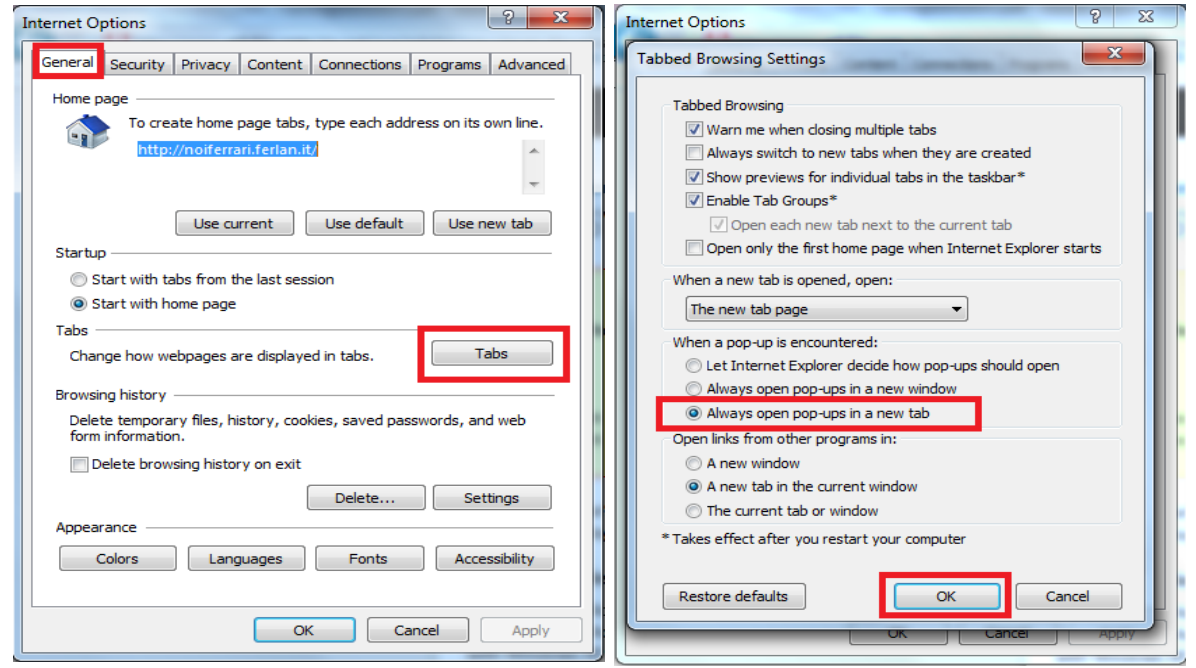

Also it is important to make sure you are in compatibility mode which can be checked by going to the toolbar and clicking on Tools, Compatibility View Settings, and putting a check mark in the checkbox that says display all websites in compatibility mode and add the following website

- Ferrari.com
- Ferrari.it
- Ferrariusa.com

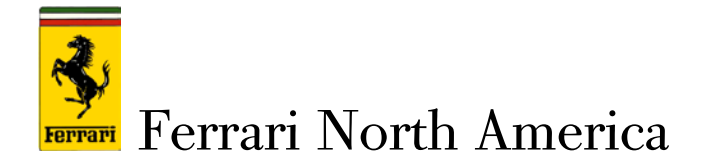

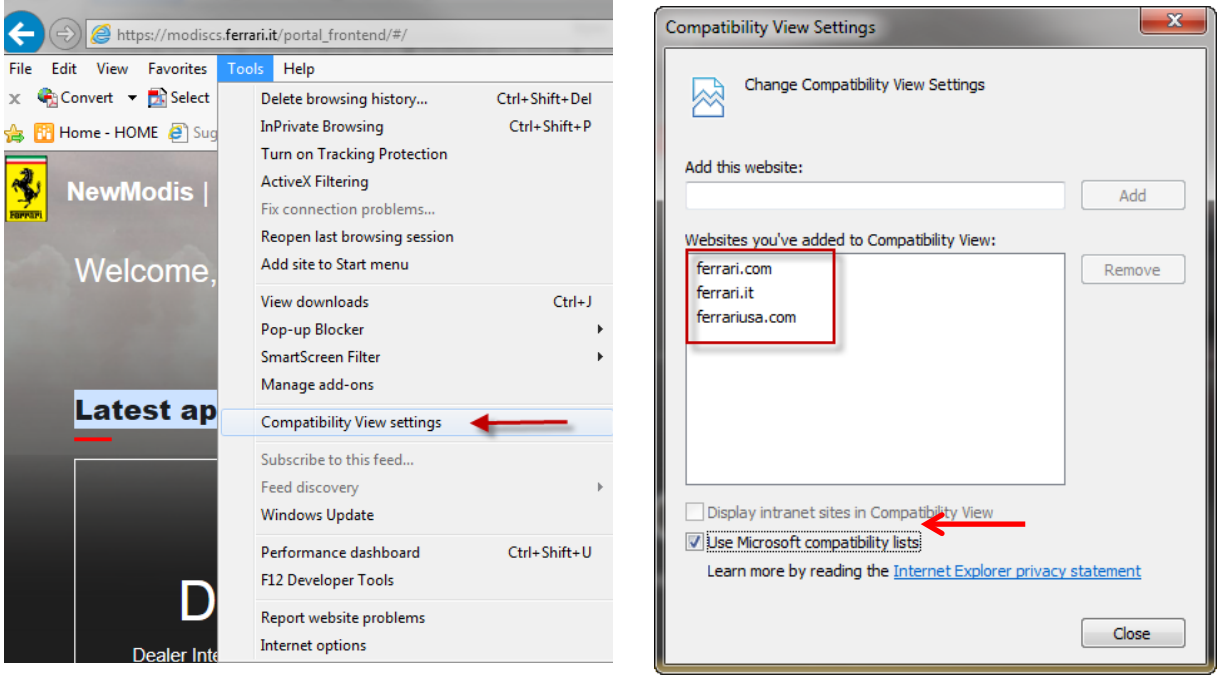

Lastly, please follow this link to download and install Adobe SVG Viewer

<http://www.adobe.com/devnet/svg/adobe-svg-viewer-download-area.html>

- After clicking on the link  $\rightarrow$  Scroll down  $\rightarrow$  Under Viewer Select Win 98-XP
- This Version will work fine

### **Installing Adobe SVG Viewer**

- 1. Double-click the downl oaded installer.
- 2. Follow the on-screen instructions.
- 3. If you are not using Internet Exporer for Windows, then you will need to restart your browser before viewing SVG.

### **Viewers**

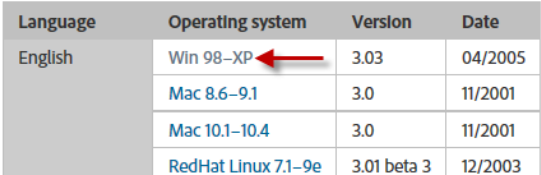

### Thank you for your co-operation